# 寶盛證券 流動交易服務 應用程式使用手冊

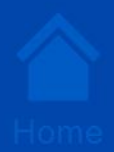

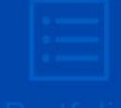

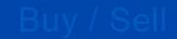

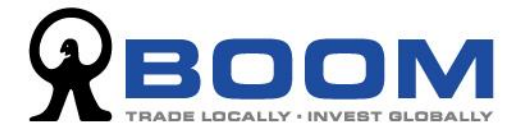

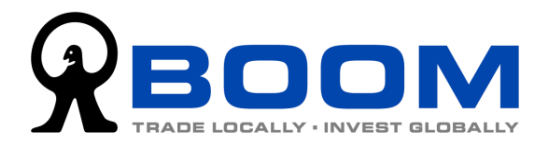

## 目錄

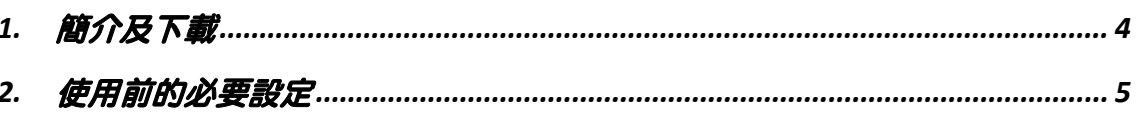

2.1 由「寶盛雙重認證」應用程式過渡至「寶盛證券 流動交易服務」應用程式..........5

2.2 新客戶在「寶盛證券 流動交易服務」應用程式進行「雙重認證」設定...............11

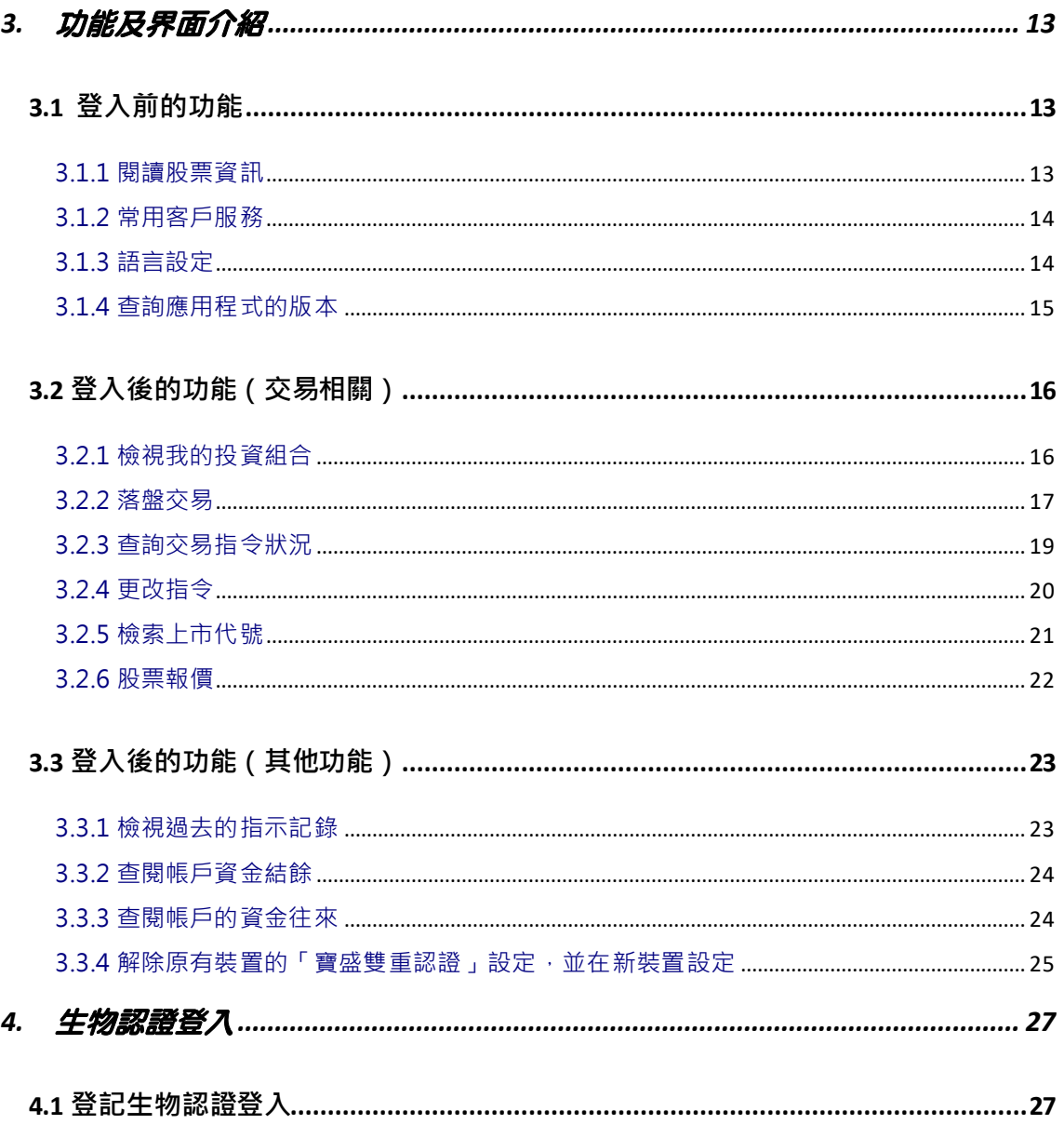

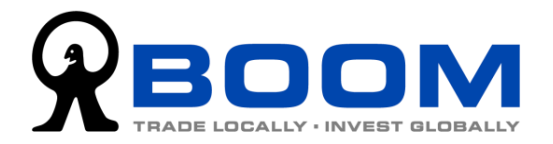

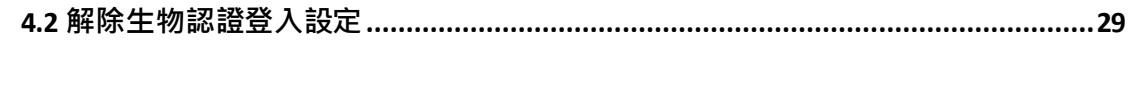

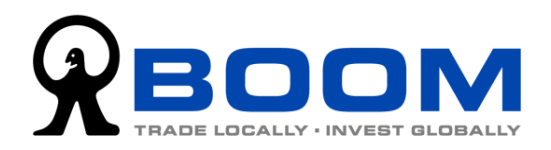

# <span id="page-3-0"></span>**1.** 簡介及下載

「寶盛證券 流動交易服務」應用程式讓客戶可以在各種流動裝置,包括智能電話及平板 電腦等,登入本公司的交易平台,進行環球股票交易、基本帳戶管理及「雙重認證」。此 外, 我們亦會在 應用程式 上發佈各類型的財經分析及優惠資訊。

我們提供 iOS 及 Android 版本的「寶盛證券 流動交易服務」應用程式,支援市面上大 部份的流動裝置。

下載點:

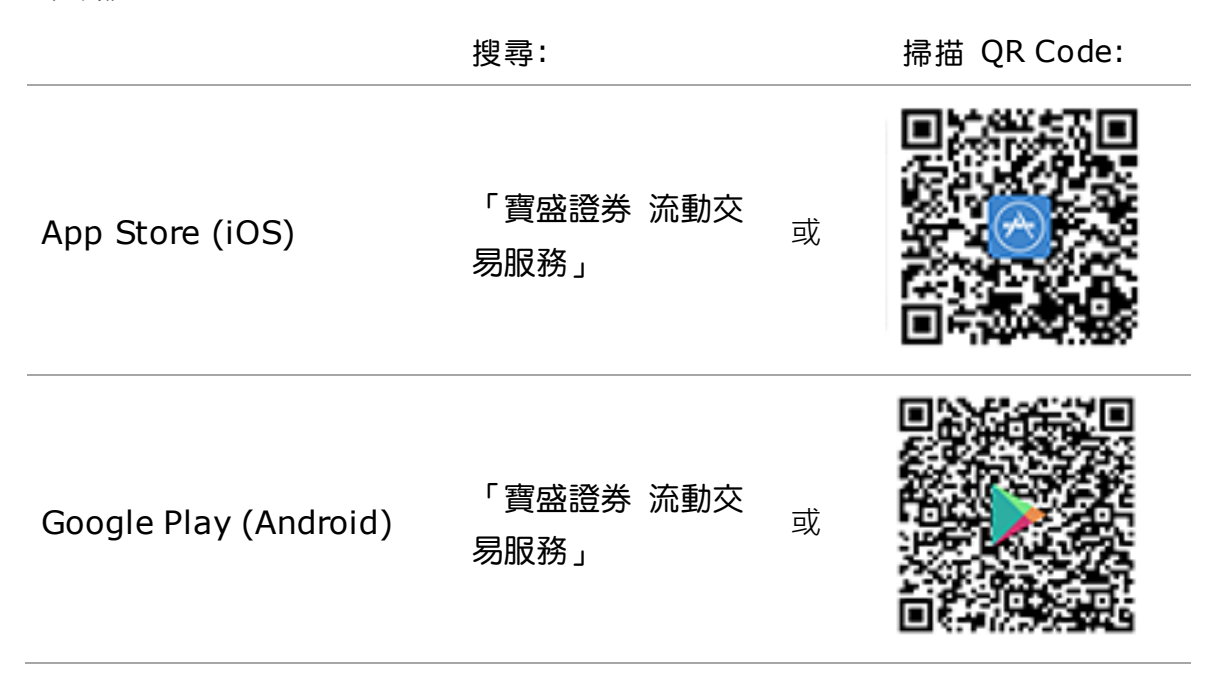

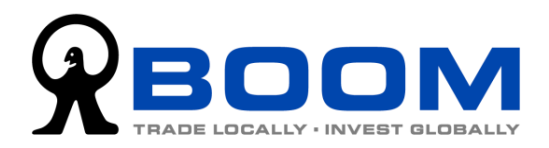

# <span id="page-4-0"></span>**2.** 使用前的必要設定

<span id="page-4-1"></span>**2.0** 新舊客戶的「一次性密碼」設定導引 重要

開始使用前,您必需完成「一次性密碼」(OTP) 的設定,確保帳戶能正常登入及使用。 請按照最切合您個人情況,選擇需要的設定步驟。假如您是:

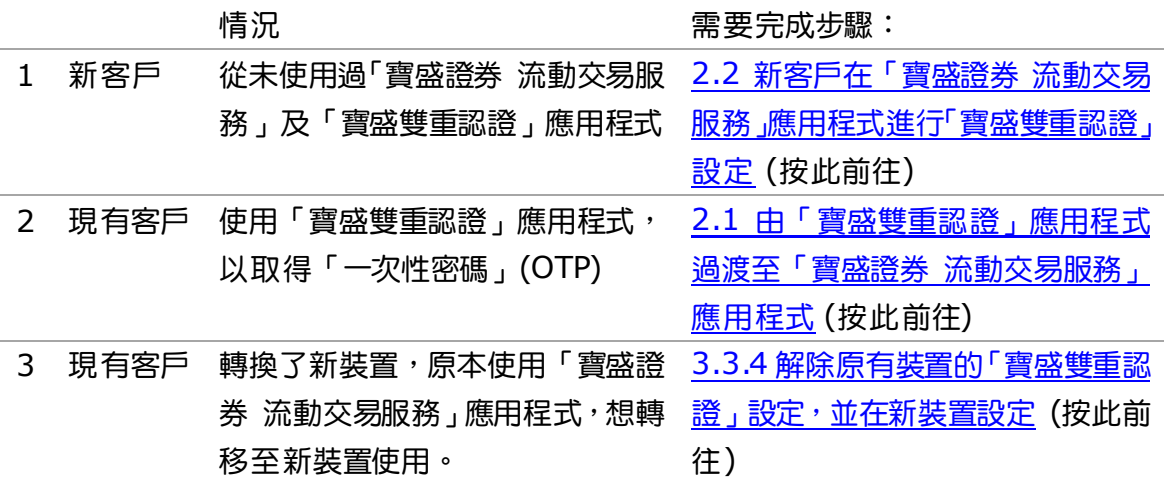

## <span id="page-4-3"></span><span id="page-4-2"></span>**2.1** 由「寶盛雙重認證」應用程式過渡至「寶盛證券 流動交易服務」 應用程式

由 2020 年底開始,「寶盛雙重認證」應用程式已整合至「寶盛證券 流動交易服務」應用 程式裡面。如果您現在仍使用「寶盛雙重認證」應用程式,您必需將該應用程式上的登記 解除,然後在「寶盛證券 流動交易服務」應用程式上重新設定一次「寶盛雙重認證」登 記。這個過渡安排,可以確保您在日後「寶盛雙重認證」應用程式被停用時,可以繼續順 利登入及使用交易服務。

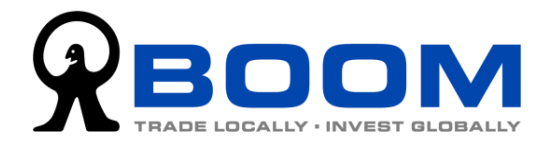

1. 假設您的裝置已同時安裝了「寶盛雙重 認證」應用程式及最新的「寶盛證券 流 動交易服務」應用程式。

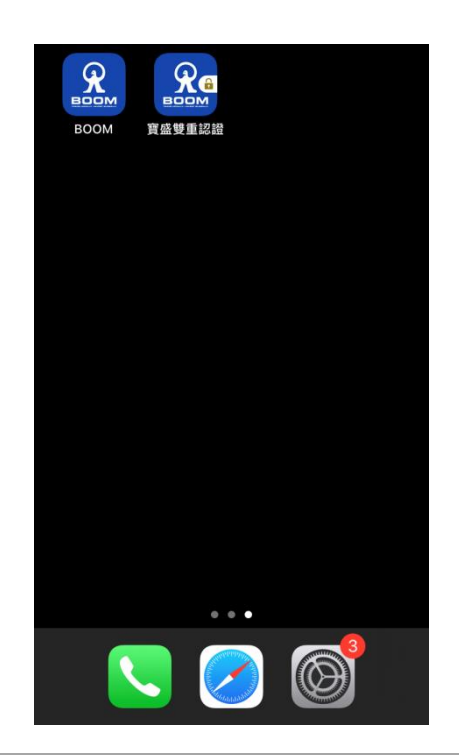

在登入頁面上輸入「登入編號」及「登 入密碼」,然後按「登入」。

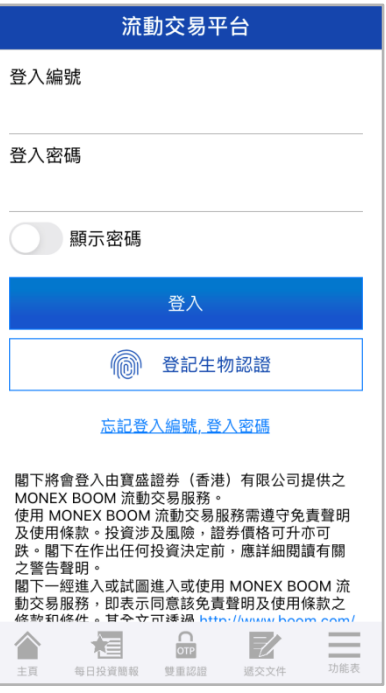

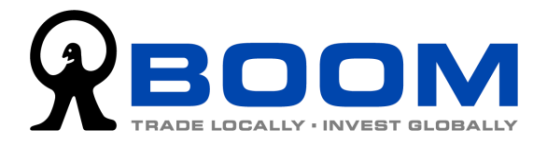

2. 之後,你需要輸入「一次性密碼」 (OTP)。要取得「一次性密碼」,請先 前往主畫面,然後打開「寶盛雙重認證」 應用程式,待時間倒數的標示轉至綠色 時,記住帳戶的 6 位數字的「一次性密 碼」。

雙重認證  $\frac{1}{2}$ Ĥ.  $\equiv$ (Securitik 4) MONEX BOOM 318115 **BOOM BOOM** 寶盛雙重認證 輸入「一次性密碼」 (OTP) 狀態: 啟用 請在下列空格輸入由「寶盛證券 流動交易服<br>務 (MONEX BOOM)」產生的一次性密碼,然<br>後按「登入」: 品請按此獲取一次性密碼 輸入一次性密碼 登入 或 要求臨時一次性密碼登入 桓  $\frac{\Box}{\Box \Box}$  $\overline{\mathbb{Z}}$ ∕  $\frac{1}{\ln \max}$ 每日投資簡報 要重認組 退交文

 $\Omega$ **BOOM** 

**BOOM** 

**BOO** 

寶盛雙重認證

然後,立即返回「寶盛證券 流動交易服 務」應用程式,在「輸入一次性密碼」 一欄中,輸入剛才的6位數字,然後按 登入。

(提示:「一次性密碼」會不斷更新,如 果在密碼更新前未能完成上述的步驟, 請重新再試。)

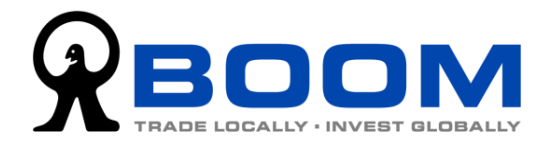

3. 成功登入帳戶後,如系統詢問您是否啟 用「生物認證」,請按「稍後決定」並登 入帳戶。(我們會[在章節](#page-26-2)4介紹有關啟用 「生物認證」的程序)

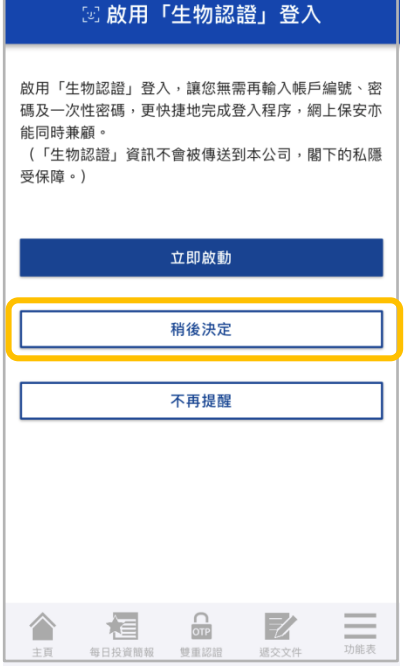

4. 按右下角底部選單上的「功能表」>>「設定」>>「寶盛雙重認證設定」。

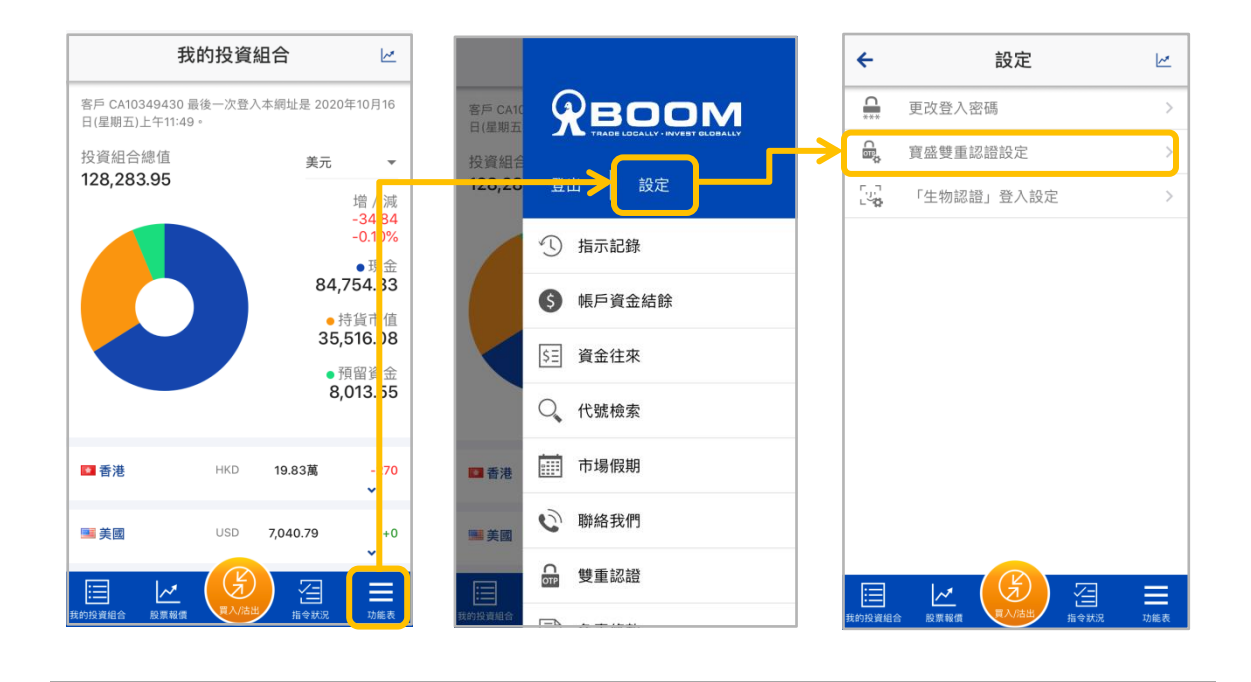

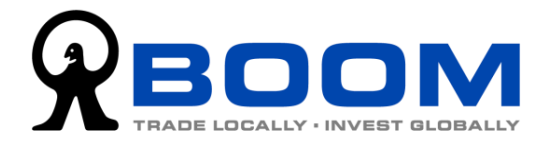

5. 按「發送電郵」,畫面會跳到下一步。同時,系統會自動傳送一封重設「雙 重認證功能」的電郵至您在本公司的登記電郵地址。(如果您收不到電郵, 請按「再次發送電郵」)

開啟該電郵並按「確認重設雙重認證功能」連結,原有的「寶盛雙重認證」 應用程式所產生的「一次性密碼」就會失效。

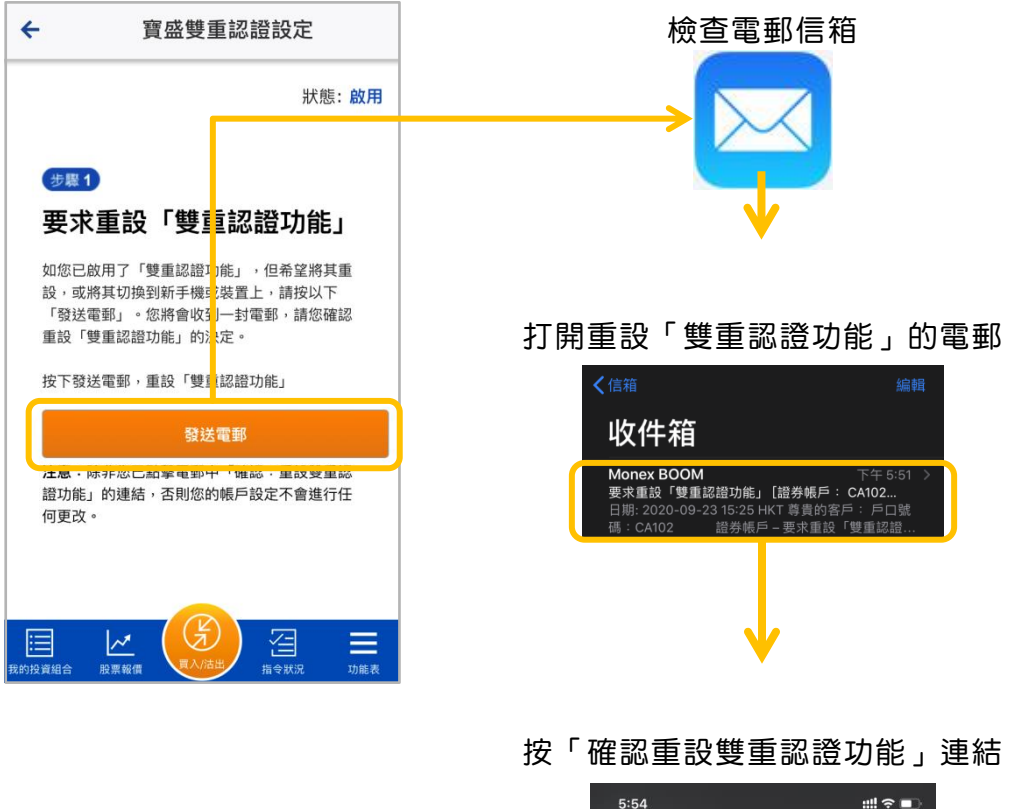

![](_page_8_Picture_5.jpeg)

![](_page_9_Picture_0.jpeg)

6. 回到「寶盛證券 流動交易服務」應用程式,按「步驟3:設定雙重認證」鍵,即會進 入「寶盛雙重認證設定」畫面。按「按此一鍵完成設定」,系統會自動完成整個「寶盛 雙重認證」設定。

![](_page_9_Figure_3.jpeg)

7. 成功設定「寶盛雙重認證」後,當登入時系統要求輸入「一次性密碼」時,無需再手 動輸入,直接按「請按此獲取一次性密碼」鍵,系統會顯示所需的「一次性密碼」,按 一下「一次性密碼」即可進入帳戶。

![](_page_9_Figure_5.jpeg)

![](_page_10_Picture_0.jpeg)

## <span id="page-10-1"></span><span id="page-10-0"></span>**2.2** 新客戶在「寶盛證券 流動交易服務」應用程式進行「雙重認證」 設定

- 1. 在新裝置上,打開「寶盛證券 流動交易服務」應用程式,然後輸入登入編號及登 入密碼後按「登入」,系統自動偵測到您沒有登記「雙重認證」的裝置,自動進入 「寶盛雙重認證設定」頁面。
- 2. 在設定頁面上,按「按此一鍵完成設定」,系統會自動完成整個「寶盛雙重認證」 設定。

![](_page_10_Figure_5.jpeg)

![](_page_11_Picture_1.jpeg)

3. 成功啟動「寶盛雙重認證」後,當登入時系統要求輸入「一次性密碼」時,無需 再手動輸入,直接按「請按此獲取一次性密碼」鍵,系統會顯示所需的「一次性 密碼」,按一下「一次性密碼」即可進入帳戶。

![](_page_11_Figure_3.jpeg)

![](_page_12_Picture_0.jpeg)

# <span id="page-12-0"></span>**3.** 功能及界面介紹

「 寶盛證券 流動交易服務」應用程式在登入前及登入後,分別提供不同的服務。

#### 登入前:

無需登入即可獲取有關財經資訊分析、網上投資講座、以及一些基本客戶服務 (如網上遞 交文件、銀行帳戶資料、市場假期及聯絡我們)。「雙重認證」功能亦可以在登入前使用, 方便客戶使用桌面版平台時使用。

#### 登入後:

客戶在登入帳戶後,客戶可以交易寶盛證券所有支援的市場,查看投資組合、帳戶資金結 餘、指令狀況、交易紀錄,亦可以檢索多個本地及海外市場的股票上市代號、查詢股票報 價。

## <span id="page-12-1"></span>**3.1** 登入前的功能

<span id="page-12-2"></span>**3.1.1** 閱讀股票資訊 您可以在無需登入帳戶的情況下,盡享由寶 盛證券提供的一系列財經分析資訊及網上 投資講座重溫,在首頁的「股票資訊」欄目 下,選擇您想閱讀的資訊即可。

![](_page_12_Picture_10.jpeg)

![](_page_13_Picture_0.jpeg)

<span id="page-13-0"></span>**3.1.2** 常用客戶服務 在這裡您可以使用「遞交文件」功能,上傳 有關開戶所需文件,或存入資金證明的通 知,您亦可以找到一些常用的客戶資訊,包 括本公司的銀行帳戶資料、聯絡方法及市場 假期。

![](_page_13_Picture_3.jpeg)

#### <span id="page-13-1"></span>**3.1.3** 語言設定

想切換語言,請到右下方的「功能表」>>「設定」>>「語言—選擇語言」。

![](_page_13_Picture_78.jpeg)

![](_page_14_Picture_0.jpeg)

#### <span id="page-14-0"></span>**3.1.4** 查詢應用程式的版本

想查詢應用程式的版本,請到右下方的「功能表」>>「設定」>>「關於—版本」。

![](_page_14_Picture_30.jpeg)

![](_page_15_Picture_1.jpeg)

<span id="page-15-0"></span>**3.2** 登入後的功能(交易相關)

<span id="page-15-1"></span>**3.2.1** 檢視我的投資組合 登入後,就會來到「我的投資組合」頁面, 或者點按左下方的按鈕也可以來到。

![](_page_15_Figure_4.jpeg)

版面的上半部份,顯示帳戶的投資組合總 值,圖形則顯示組合內「持貨市值」、「現金 結餘」及「預留資金」的比例,讓你快速掌 握組合的現金持貨比例。 組合當日表現亦 會在這裡顯示。

版面的下半部份,是根據股票市場分類的股 票持貨。點按市場,就會顯示屬於該市場的 持貨,並顯示該持貨的持股數量,市值及盈 虧表現 (這裡的盈虧表現是以持貨的平均 成本價對比市價計算)。

![](_page_15_Figure_7.jpeg)

![](_page_15_Picture_116.jpeg)

![](_page_16_Picture_0.jpeg)

「寶盛流動交易服務」 應用程式 使用手冊

<span id="page-16-0"></span>**3.2.2** 落盤交易 要落盤交易,按底部目錄中間的「買入/沽 出」鍵,進入落盤版面。

![](_page_16_Figure_3.jpeg)

首先,選擇「買入」或「沽出」指令。 然後,分別選擇想交易的「市場」、「指令類 別」、「股票編號」、「限價價位」(如果您輸 入的是限價盤)、「數量」及指令的「有效 期」。

![](_page_16_Picture_5.jpeg)

小提示: 善用「+/-」快捷鍵,助您快速輸入價位及數量。按「限價價位」的「+/-」鍵會幫您 填上當時市場最佳賣盤價格(買入指令)或市場最佳買盤價格(沽出指令)。而「數量」 的「+/-」鍵按一下就會預設填上每手股數,例如想買3手的話,按「+」鍵三次即可。

![](_page_17_Picture_0.jpeg)

#### 輸入所有資料後再按「遞交」進入確認頁面。

![](_page_17_Picture_3.jpeg)

核對好指令資料無誤後,按「確認」送出指 令到系統。如要修改,按「返回」。

![](_page_17_Picture_91.jpeg)

系統收到指令後,會顯示指令詳細資料,包 括指令編號。在指令資料的下方,可以按「指 令狀況」查閱指令的執行情況。按「輸入另 一交易指令」可以直接跳到落盤頁面。

![](_page_17_Picture_92.jpeg)

![](_page_18_Picture_0.jpeg)

<span id="page-18-0"></span>**3.2.3** 查詢交易指令狀況

登入後,按底部選單的「指令狀況」,即可 檢視所有未執行的指令或當日已執行或取 消的指令的執行情況,包括指令價位、指令 數量及已成交數量。按一下您想檢視的股 票,即自動彈出選單,讓您選擇「報價」、「詳 情」、「更改」及「取消」。

想更新狀況,把畫面向下拉再放手就可以刷 新頁面。

![](_page_18_Figure_5.jpeg)

![](_page_18_Picture_84.jpeg)

![](_page_19_Picture_0.jpeg)

<span id="page-19-0"></span>**3.2.4** 更改指令 要修改指令,按底部選單的「指令狀況」, 之後按一下您想修改的股票,在彈出的選單 上,選擇「更改」,前往更改指令頁面。您 可以更改指令的股票數量及限價價位。

![](_page_19_Figure_3.jpeg)

![](_page_19_Picture_67.jpeg)

![](_page_20_Picture_0.jpeg)

<span id="page-20-0"></span>**3.2.5** 檢索上市代號

想查詢股票或上市基金 (ETF) 的上市代號,按底部選單的「功能表」>>「代號檢索」, 即可搜索相關上市公司的代號。

只要你選擇「市場」(您可以選擇「所有市場」,系統會顯示多於一個市場的結果),然後 在「搜尋」欄上輸入公司的名字(提示:如果是大中華地區以外的股票,建議以英文名字 搜索)。

「類別」和「搜尋模式」,本教學建議在顯示結果太多時,才進行調校去篩選結果。

![](_page_20_Figure_6.jpeg)

![](_page_21_Picture_0.jpeg)

<span id="page-21-0"></span>**3.2.6** 股票報價

登入後,頁面的右上方,都會常設「報價」 鍵,方便您隨時獲取股票報價,更新市場動 態。或者,您可以按底部目錄上的「報價」 鍵亦可獲取報價。

![](_page_21_Figure_4.jpeg)

![](_page_22_Picture_0.jpeg)

## <span id="page-22-0"></span>**3.3** 登入後的功能(其他功能)

您可以在右下方的「功能表」裡面,檢視更多有關資訊,包括「指示記錄」、「帳戶資金結 餘」、「資金往來」。 (其他的「市場假期」、「聯絡我們」及「雙重認證」這3項功能, 無需登入亦可以使用。)

#### <span id="page-22-1"></span>**3.3.1** 檢視過去的指示記錄

按右下方的「功能表」>>「指示記錄」,您可選擇檢視特定時段內的指示記錄(相比之 下,「指令狀況」則是主要是提供當日的紀錄),按「時期」即可選擇時段。點按指示會顯 示指示的執行明細。

![](_page_22_Figure_6.jpeg)

![](_page_23_Picture_1.jpeg)

#### <span id="page-23-0"></span>**3.3.2** 查閱帳戶資金結餘

按右下方的「功能表」>>「帳戶資金結餘」,即可知道有關帳戶內的現有資金詳細情況, 會在此頁面一一顯示,包括可動用資金(每一種貨幣會分列出來)及未執行指令的預留資 金(以預留的用途分列)。

![](_page_23_Figure_4.jpeg)

#### <span id="page-23-1"></span>**3.3.3** 查閱帳戶的資金往來

按右下方的「功能表」>>「資金往來」,檢視關於帳戶的資金往來記錄。

![](_page_23_Figure_7.jpeg)

![](_page_24_Picture_1.jpeg)

- <span id="page-24-1"></span><span id="page-24-0"></span>3.3.4 解除原有裝置的「寶盛雙重認證」設定,並在新裝置設定
	- 1. 如果您需要更換裝置,您需要先替原有的裝置解除「寶盛雙重認證」的設定,然 後在新裝置上進行「寶盛雙重認證」設定。**\***在原有裝置**\***的「寶盛證券 流動交 易服務」應用程式,請到右下方的「功能表」>>「設定」>>「寶盛雙重認證 設定」。

![](_page_24_Figure_4.jpeg)

2. 按「發送電郵」,畫面會跳到下一步。同時,系統會自動傳送一封重設「雙重認證 功能 」 的電郵至您在本公司登記的電郵地址。(如果您收不到電郵,請按「再次發 送電郵」)

開啟該電郵並按「確認重設雙重認證功能」連結,原有的「寶盛雙重認證」所產 生的「一次性密碼」就會失效。

![](_page_24_Figure_7.jpeg)

![](_page_25_Picture_0.jpeg)

3. 在**\***新裝置**\***上,打開「寶盛證券 流動交易服務」應用程式,然後輸入登入編號 及登入密碼後按「登入」, 系統自動偵測到您沒有登記「雙重認證」的裝置, 自動 進入「寶盛雙重認證設定」頁面。(如果沒有自動進入該畫面,請確認你已成功解 除舊裝置的登記設定)

在設定頁面上,按「按此一鍵完成設定」,系統會自動完成整個「寶盛雙重認證」 設定。

![](_page_25_Picture_51.jpeg)

![](_page_26_Picture_0.jpeg)

<span id="page-26-2"></span><span id="page-26-0"></span>**4.** 生物認證登入

「寶盛證券 流動交易服務」應用程式支援生物認證功能,讓您省卻每次手動輸入登入資 料的時間,以極快速度登入帳戶,資訊安全亦同時受保護。

#### <span id="page-26-1"></span>**4.1** 登記生物認證登入

(請注意:登記生物認證登入前,您必需先完成「寶盛雙重認證」的設定,相關程序請參 閱章節 2.0 [新舊客戶的「一次性密碼」設定導引](#page-4-1)。)

1. 要登記生物認證,在登入頁面輸入「登入編號」及「登入密碼」後,按「登記生物認 證」鍵。之後,在輸入「一次性密碼」頁面,按「請按此獲取一次性密碼」鍵,再選 擇該帳戶的「一次性密碼」。

![](_page_26_Figure_7.jpeg)

![](_page_27_Picture_0.jpeg)

- 2. 進入啟用「生物認證」登入頁,點選「本人已閱讀並同意生物認證之條款及細則」代 表您已清楚了解並同意相關條款及細則,然後按「確定」跳轉下一頁。
- 3. 系統會啟動裝置的生物認證程序,例如需要掃描指紋或臉部。(請放心,您的生物特 徵資料並不會傳送到本公司,個人私隱受到保障。)
- 4. 成功通過生物認證程序後,就能成功登入帳戶。自此之後,您可以在登入頁選擇以生 物認證登入 (無需輸入登入編號及密碼),通過裝置的生物認證程序 (如指紋或臉部 辨識) 就能直接登入帳戶。

![](_page_27_Figure_5.jpeg)

![](_page_28_Picture_0.jpeg)

## <span id="page-28-0"></span>**4.2** 解除生物認證登入設定

1. 解除「寶盛證券 流動交易服務」應用程式的生物認證登入功能,請登入後按右下方 的「功能表」>>「設定」>>『「生物認證」登入設定』。

![](_page_28_Figure_4.jpeg)

2. 進入頁面後,按「請按此獲取一次性密碼」,點選帳戶的一次性密碼後即完成解除生 物認證登入設定。

![](_page_28_Picture_6.jpeg)

![](_page_29_Picture_0.jpeg)

# <span id="page-29-0"></span>**5.** 技術支援及意見反映

如您遇到的問題,未能在本使用手冊找到解決方案,歡迎聯絡我們的客戶服務主任,我們 樂意為您提供協助。如有任何對本應用程式有任何意見,歡迎向我們反映,我們一直細心 聆聽客戶的聲音,不斷改善產品與服務質素。

聯絡我們

![](_page_29_Picture_69.jpeg)